# **7 Лицевые счета, состав ФОТ, стаж для ПФР.**

Журнал содержит информацию по лицевым счетам (ЛС) сотрудников и функционал для работы с ними. При ручном вводе в журнале осуществляется приём на работу, увольнение, перевод сотрудников и т.п. Располагается в меню «Журналы». Окно журнала имеет вид [\(рис. 7–1\)](#page-0-0).

| A                                                                                                    | Лицевые счета                                                                 |                    |           |         |           |                                 |            |                  |                | $\begin{array}{c c c c c c} \hline \multicolumn{3}{c }{\mathbf{C}} & \multicolumn{3}{c }{\mathbf{C}} & \multicolumn{3}{c }{\mathbf{X}} \end{array}$ |
|----------------------------------------------------------------------------------------------------|-------------------------------------------------------------------------------|--------------------|-----------|---------|-----------|---------------------------------|------------|------------------|----------------|----------------------------------------------------------------------------------------------------|
| $\bullet$                                                                                                    | Выборка пользователя                                                          |                    |           |         |           | $\mathbf{I} \times \mathbf{H}$  |            |                  |                |                                                                                                    |
| 偈<br>$\Sigma$ Q $\Omega$<br>√ Скрывать уволенных<br>Ф<br>JF.<br>$E - 9$<br>æ<br>æ<br>品图<br>日<br>$\mathbb{Z}$ $\mathbb{Z}$ $\mathbb{Z}$<br>$\infty$<br>-82<br>画<br>ΙØη |                                                                               |                    |           |         |           |                                 |            |                  |                |                                                                                                    |
| <b>BCE</b><br>E-                                                                                                    |                                                                               | Номер ЛС   Фамилия |           | Имя     | Отчество  | Должность                       |            |                  |                | Дата открытия   Дата закрытия   Тип ставки    Кол-во ставок    А                                                                                    |
| 白…<br><b>Учреждение</b>                                                                                                    |                                                                               | 005-003            | Петров    | Пётр    | Петрович  | Ведущий специалист 01.12.2014   |            |                  | Оклад          |                                                                                                    |
| □ Annapar                                                                                                    |                                                                               | 005-002            | Сидоров   | Семён   | Семёнович | Специалист 1 категор 01.12.2014 |            |                  | Оклад          |                                                                                                    |
| □ <mark>■</mark> Бухгалтерия                                                                                                    |                                                                               | 004-001            | Васильева | Ольга   | Вадимовна | Сторож                          | 01.12.2014 |                  | Оклад          | 1                                                                                                    |
| — □ ■ Юр. отдел                                                                                                    |                                                                               | 004-002            | Иванов    | Иван    | Иванович  | Водитель автомобиля 01.12.2014  |            |                  | Оклад          |                                                                                                    |
|                                                                                                    |                                                                               | 004-003            | Сергеева  | Татьяна | Сергеевна | Уборщик производст 01.12.2014   |            | 23.02.2015       | Оклад          | w                                                                                                    |
|                                                                                                    |                                                                               | $\rightarrow$      |           |         |           |                                 |            |                  |                |                                                                                                    |
|                                                                                                    | Журнал отпусков<br>Состав ФОТ                                                 |                    |           |         |           |                                 |            |                  |                |                                                                                                    |
|                                                                                                    | ⊽<br>æ<br>æ<br>$-3$ $-3$ $-3$<br>Только актуальные<br>Σ<br>æ<br>52<br>a<br>ಳು |                    |           |         |           |                                 |            |                  |                |                                                                                                    |
|                                                                                                    | $\mathbf{v} \times  x $<br><b>• Должностной оклад</b>                         |                    |           |         |           |                                 |            |                  |                |                                                                                                    |
|                                                                                                    | Наименование                                                                  |                    |           |         |           | Коэффициент Тип коэффициента    | Сумма      | Пор. номер Сдаты |                | По дату<br>Mepor ∧                                                                                                    |
|                                                                                                    | Должностной оклад                                                             |                    |           |         |           | 5 987 Оклад                     | 5 987.00   |                  | 1   01.12.2014 |                                                                                                    |
|                                                                                                    | Е жемес денеж поощрение                                                       |                    |           |         | $1.5$ $*$ |                                 | 8 9 8 0.50 |                  | 1 01.12.2014   |                                                                                                    |
|                                                                                                    |                                                                               |                    |           |         |           |                                 |            |                  |                |                                                                                                    |
|                                                                                                    | $\langle$                                                                     |                    |           |         |           |                                 |            |                  |                | ⋗                                                                                                    |

рис. 7–1

<span id="page-0-0"></span>Свойства журнала.

1. В основной части журнала находятся лицевые счета. Состав ФОТ лицевого счёта находится в детальной части «Состав ФОТ».

2. После увольнения сотрудника, его ЛС скрывается в журнале фильтром. Чтобы просмотреть информацию об уволенных сотрудниках, снимите галочку с опции **V** Скрывать уволенных

3. Лицевые счета можно отобрать по нескольким подразделениям. Для этого отметьте в обозревателе нужные подразделения галочками.

4. При помощи кнопки  $\blacksquare$  – «Найти отдел» можно найти отдел, в котором работает сотрудник. Для этого выберите нужного сотрудника. Выберите в дереве группировки группу «Все» и нажмите кнопку. Курсор перейдёт на отдел выбранного сотрудника.

Глава содержит следующие разделы. [Свойства лицевого счёта.](#page-1-0) [Стаж для ПФР.](#page-2-0) [Состав ФОТ.](#page-2-0) [Дополнительные возможности.](#page-8-0)

# <span id="page-1-0"></span>**Свойства лицевого счёта.**

Чтобы просмотреть лицевой счёт, выполните следующие действия.

1. Нажмите кнопку основной части  $P - \alpha$ Просмотреть запись». Появится форма ввода данных [\(рис. 7–2\)](#page-1-1).

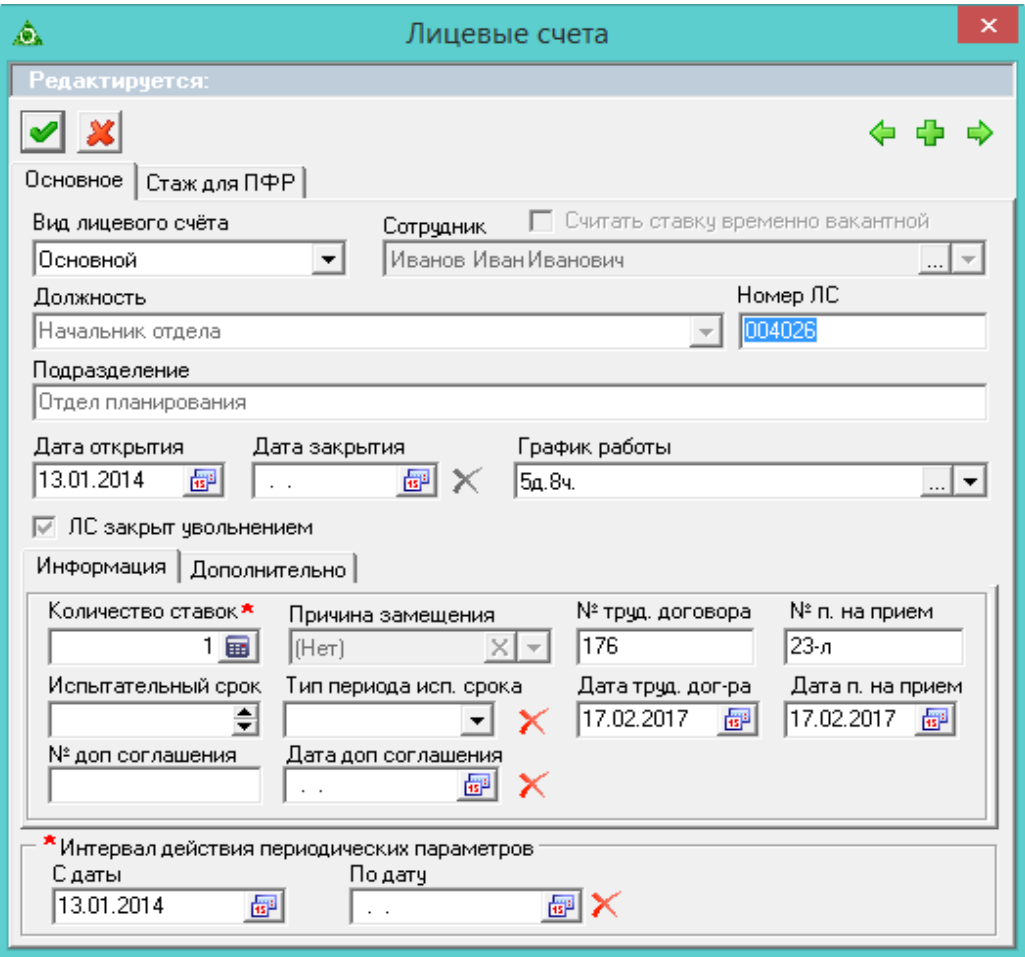

рис. 7–2

<span id="page-1-1"></span>2. Просмотрите данные.

**Вид лицевого счета –** выберите тип лицевого счета.

**Сотрудник** – выберите сотрудника из списка журнала сотрудников.

**Должность** – выберите должность из списка штатного расписания. В списке доступны только вакантные ставки.

**Номер ЛС –** присваивается сотруднику автоматически после выбора должности.

**Подразделение** – поле носит информативный характер. Заполняется автоматически.

**Дата открытия –** дата принятия сотрудника, с которой начинает действовать данный лицевой счёт.

**Дата закрытия –** дата увольнения сотрудника и закрытия лицевого счета.

**График работы –** выберите график из списка справочника графики работы. На основании графика учитывается отработанное время и ведётся расчёт зарплаты.

**ЛС закрыт увольнением** – при работе через приказы для уволенных лицевых счетов галочка устанавливается автоматически (кроме перевода). При ручном закрытии лицевого счета признак устанавливается, чтобы отличить уволенный лицевой счёт, от закрытого переводом.

# *Вкладка «Информация».*

**Количество ставок** – введите количество ставок, которое будет занимать работник.

**Причина замещения** – не заполняется.

**Номер/Дата трудового договора** – номер и дата трудового договора (заполняется из приказа).

**Номер/Дата дополнительного соглашения** – номер и дата дополнительного соглашения (заполняется из приказа).

**Испытательный срок/Тип периода испытательного срока –** поля носят информативный характер и могут использоваться для вывода в печатных формах.

3. Перейдите в закладку «Дополнительно» [\(рис. 7–3\)](#page-2-1).

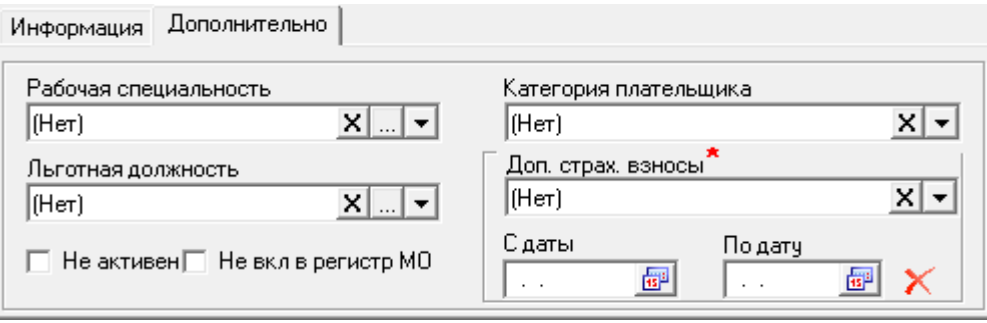

рис. 7–3

<span id="page-2-1"></span>**Категория плательщика** – выберите из списка категорию.

**Доп.страх. взносы** – выберите из списка дополнительный страховой взнос и укажите для него дату начала действия в поле «С даты».

4. Чтобы сохранить данные, нажмите кнопку – «Подтвердить изменения».

Примечание: если для должности, на которую принимается сотрудник, был внесён состав ФОТ, то при создании лицевого счета данные автоматически переносится из штатного расписания.

# <span id="page-2-0"></span>**Стаж для ПФР**

## **Расчёт стажа для выгрузки в ПФР.**

Чтобы рассчитать стаж для выгрузки в ПРФ, выполните следующие действия.

1. Нажмите кнопку основной части – «Сформировать стаж для выгрузки СЗВ-Стаж». Появится диалоговое окно [\(рис. 7–4\)](#page-3-0).

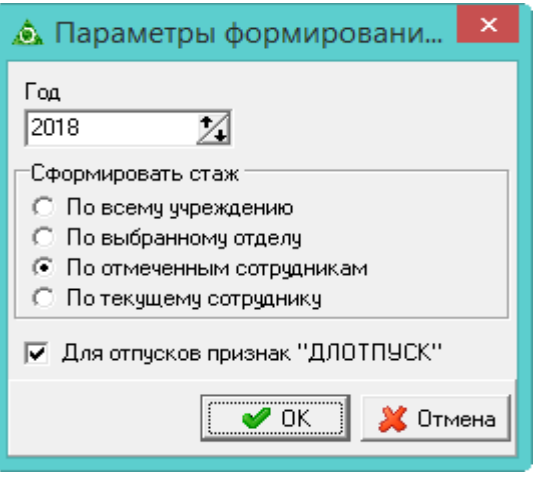

рис. 7–4

<span id="page-3-0"></span>2. Укажите год, за который будет формироваться стаж.

**Для отпусков признак ДЛОТПУСК** – чтобы период по отпускам (ежегодный оплачиваемый отпуск; часть ежегодного оплачиваемого отпуска; неиспользованный ежегодный оплачиваемый отпуск; ежегодный оплачиваемый отпуск в связи с болезнью; продление ежегодного оплачиваемого отпуска) при расчёте стажа отмечался признаком «ДЛОТПУСК», установите на опции галочку. Признак отображается в выгрузке и печатной форме.

3. Нажмите кнопку «ОК» и дождитесь завершения процесса обработки данных.

4. Внесите нужные исправления по сотрудникам через форму ввода данных, вкладка «Стаж для ПФР». См. описание ниже.

## **Внесение изменений по стажу для ПФР.**

Чтобы внести изменения, выполните следующие действия.

1. Выберите сотрудника.

2. Нажмите кнопку – «Редактирование записи», откроется форма ввода данных. Перейдите на вкладку «Стаж для ПФР» [\(рис. 7–5\)](#page-4-0).

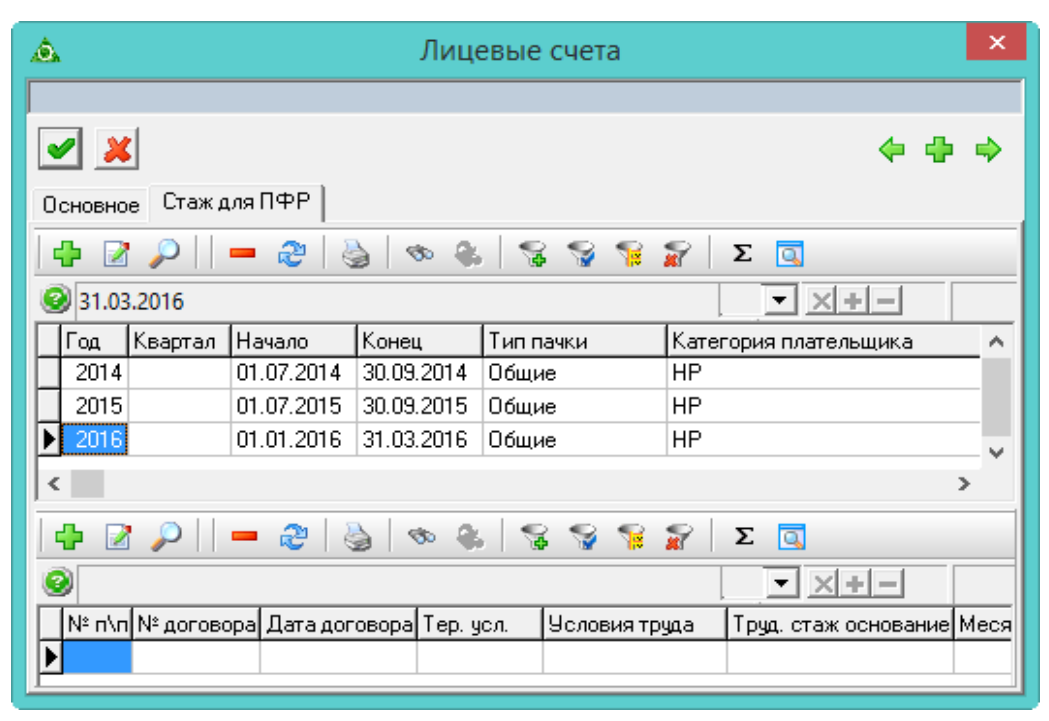

рис. 7–5

<span id="page-4-0"></span>3. Чтобы изменить категорию плательщика, нажмите кнопку основной части – «Редактировать запись». Появится форма ввода данных [\(рис. 7–6\)](#page-4-1).

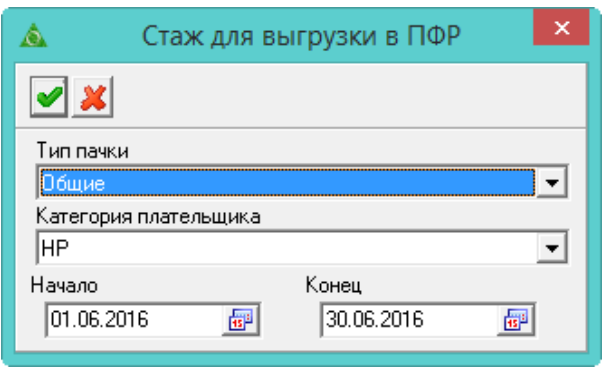

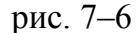

<span id="page-4-1"></span>4. Внесите нужные исправления и нажмите кнопку • «Подтвердить изменения», чтобы сохранить.

5. Чтобы добавить *информацию о льготном стаже*, нажмите кнопку детальной части  $\Box$  – «Добавить запись». Появится форма ввода данных [\(рис. 7–7\)](#page-5-0).

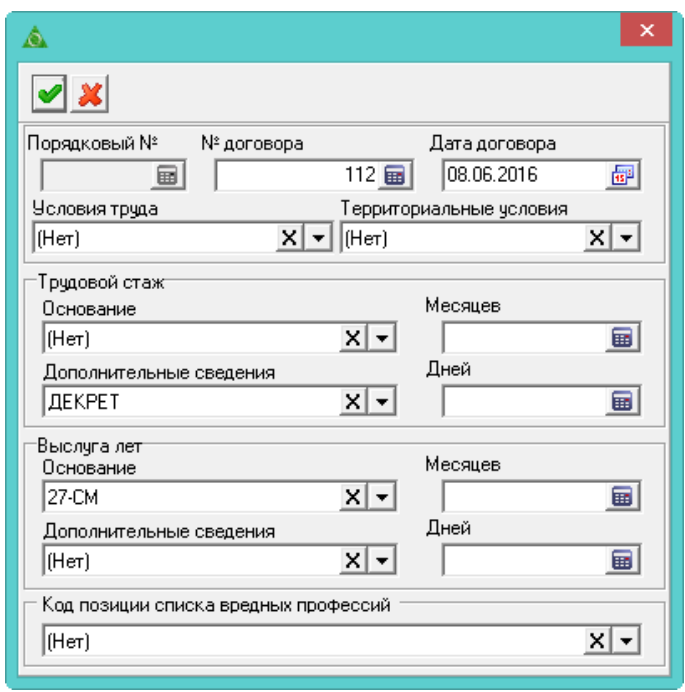

рис. 7–7

<span id="page-5-0"></span>6. Внесите данные.

7. Нажмите кнопку – «Подтвердить изменения», чтобы сохранить.

# **Состав ФОТ**

#### **Свойства детальной части «Состав ФОТ».**

1. В детальной части журнала лицевых счетов «Состав ФОТ» содержатся сведения о должностном окладе, премиях и надбавках, из которых формируется заработная плата лицевого счёта [\(рис. 7–8\)](#page-5-1).

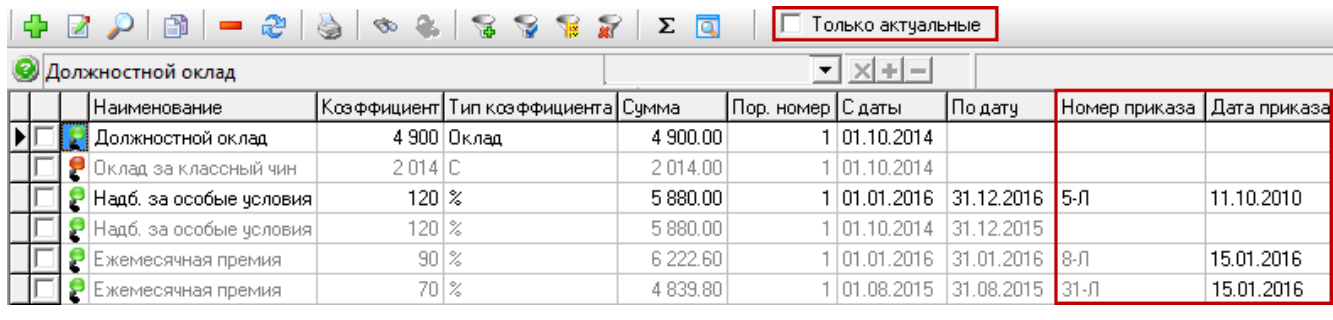

рис. 7–8

<span id="page-5-1"></span>2. Детальная часть содержит все надбавки сотрудника, внесённые через приказы и вручную. Позиции ФОТ отображаются на дату актуальности. Если на установленную дату надбавка не действует, она не отображается. Чтобы увидеть не актуальные записи, снимите галочку с опции «Только актуальные». Не актуальные записи будут выводится бледным цветом.

3. Внесённая приказом позиции ФОТ в журнале не редактируется. Такие надбавки имеют номер и дату приказа. Надбавки, созданные приказом, нельзя удалить.

4. Актуальная позиция ФОТ может быть не включена в расчёт заработной платы. Состояние позиции обозначается цветными маркерами.

 $\mathbb{P}$  – зелёный маркер показывает, что позиция ФОТ включена в расчёт заработной платы на дату актуальности.

– красный маркер показывает, что позиция ФОТ исключена из расчёта заработной платы на дату актуальности.

5. При расчёте суммы позиции ФОТ учитывается количество занимаемых ставок. Значение в колонке «Сумма» = колонка «Коэффициент» \* количество ставок.

#### **Расчёт позиции ФОТ.**

Сумма позиции ФОТ рассчитывается в зависимости от типа коэффициента [\(рис. 7–9\)](#page-6-0).

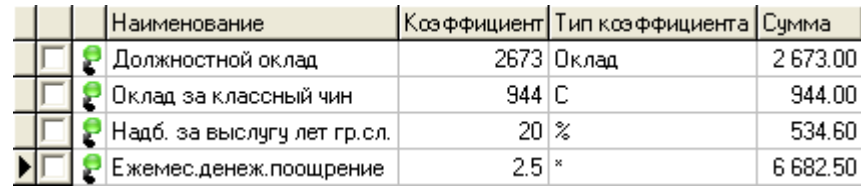

#### рис. 7–9

<span id="page-6-0"></span>1. Фиксированная сумма.

Тип коэффициента обозначается значком «С». Позиция ФОТ не рассчитывается, а берётся введённая сумма (при создании приказа или добавлении состава ФОТ вручную). Колонка «Коэффициент» и «Сумма» равны. Например, оклад за классный чин в размере 944.

2. Умножающий коэффициент.

Тип коэффициента обозначается значком «\*». Позиция ФОТ рассчитывается по указанному коэффициенту (при создании приказа или добавлении состава ФОТ вручную) от зависимой надбавки. Зависимость настраивается в справочнике «Состав ФОТ». Например, расчёт ежемесячного денежного поощрения зависит от должностного оклада. Ежемесячное денежное поощрение = Должностной оклад \*  $2,5 = 2673 * 2,5 = 6682,50$ .

3. Процентная величина.

Тип коэффициента обозначается значком «%».

Позиция ФОТ рассчитывается по указанному коэффициенту (при создании приказа или добавлении состава ФОТ вручную) от зависимой надбавки. Зависимость настраивается в справочнике «Состав ФОТ». Например, расчёт надбавки за выслугу лет зависит от должностного оклада. Надбавка за выслугу лет = Должностной оклад + 20% = 2 673 + 20% = 534,60.

4. Признак «Включать в сумму расчёта».

Позиция ФОТ может не участвовать в расчёте заработной платы. Это зависит

от опции «Включать в сумму расчёта» на форме ввода данных.

Пример 1. Должностной оклад = 1000. Премия = 2000. Надбавка рассчитывается как 10% от должностного оклада и 10% от премии. Все позиции включены в расчёт. Надбавка =  $(1000+2000)*10% = 300$ . В сумму зарплаты войдут все позиции ФОТ: 1000+2000+300=3300.

Пример 2. Должностной оклад = 1000. Премия = 2000. Надбавка рассчитывается как 10% от должностного оклада и 10% от премии. Должностной оклад и надбавка включены в расчёт. Премия не включена. Надбавка = (1000+2000)\*10%=300. Сумма зарплаты будет рассчитана следующим образом: 1000+300=1300. Т.е. премия будет учтена при расчёте надбавки, но не войдёт в сумму зарплаты.

# **Добавление позиции ФОТ.**

Чтобы добавить позицию ФОТ, выполните следующие действия.

1. Выберите нужный лицевой счёт.

2. Нажмите кнопку детальной части  $\blacksquare$  – «Добавить запись». Появится форма ввода данных [\(рис. 7–10\)](#page-7-0).

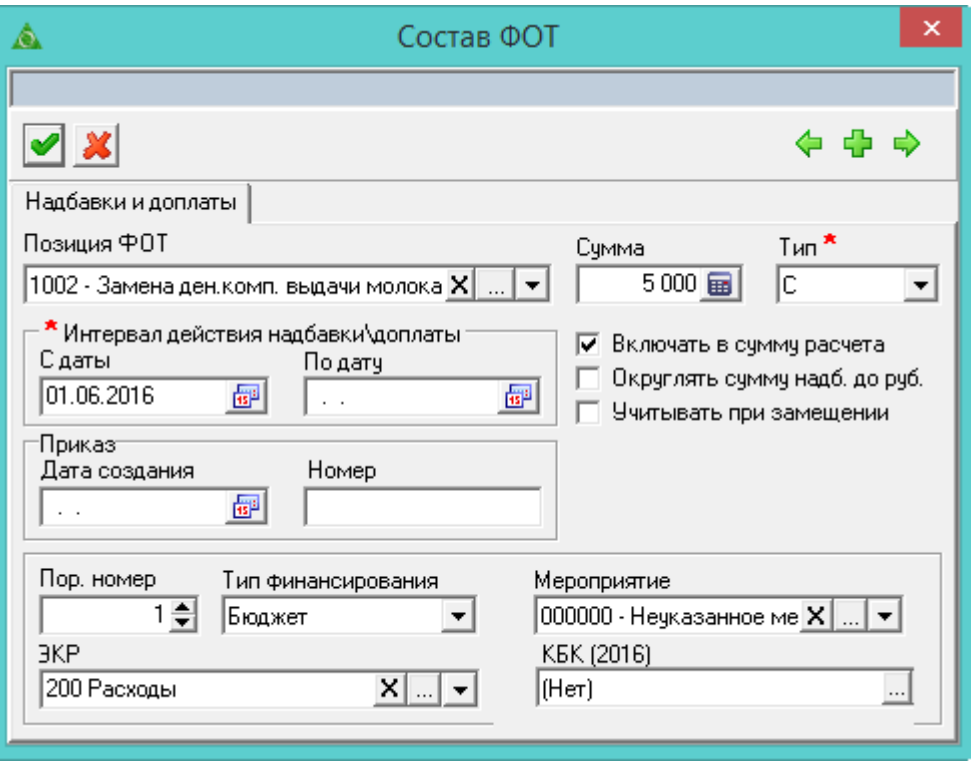

рис. 7–10

<span id="page-7-0"></span>3. Внесите данные.

**Позиция ФОТ** – выберите из списка.

**Сумма** – указывается фиксированная сумма или расчётный коэффициент. **Тип** – выберите из списка способ расчёта позиции ФОТ.

Примечание: для должностного оклада тип коэффициента не указывается.

**Учитывать при замещении** – чтобы позиция ФОТ рассчитывалась при замещении лицевого счета, установите на опции галочку.

**Округлять сумму надбавки до рублей** – чтобы суммы округлялись при наличии копеек до рубля, установите на опции галочку.

**Включать в сумму расчёта** – чтобы включить сумму позиции ФОТ в расчёт зарплаты, установите на опции галочку.

**С даты** – установите дату начала действия позиции ФОТ.

**По дату –** если позиция ФОТ действует на определённый период, установите дату окончания.

**Приказ (Дата создания/Номер) –** если позиция ФОТ создана приказом, в полях будут отображены его номер и дата.

**Порядковый номер –** используется при добавлении дубликата позиции ФОТ. Чтобы программа позволила сохранить дубликат, укажите другой порядковый номер.

Также для позиции ФОТ можно указать коды дополнительной аналитики.

<span id="page-8-0"></span>4. Нажмите кнопку – «Подтвердить изменения», чтобы сохранить.

# **Дополнительные возможности**

### **Массовая установка доп. страх. взносов.**

Чтобы внести дополнительные тарифы страховых взносов, выполните следующие действия.

1. Отметьте галочками лицевые счета, для которых будут указываться тарифы.

2. Нажмите кнопку основной части **• «Массовая установка доп.страх.** взносов». Появится диалоговое окно [\(рис. 7–11\)](#page-8-1).

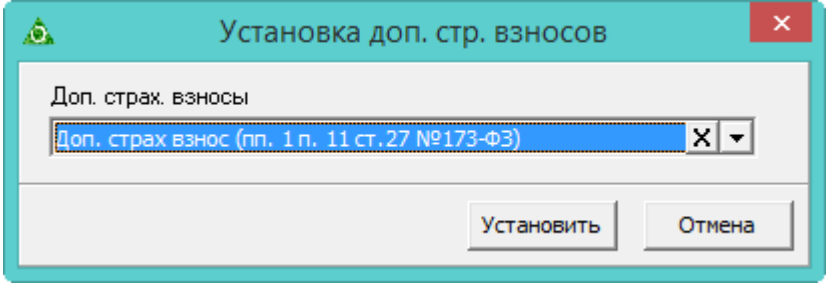

рис. 7–11

<span id="page-8-1"></span>3. Выберите из списка нужное значение и нажмите кнопку «Установить».

## **Массовое закрытие надбавок/отмена закрытия.**

Чтобы закрыть/отменить закрытие позиции ФОТ по сотрудникам, выполните следующие действия.

1. Выделите галочками нужных сотрудников.

2. Нажмите кнопку – «Массовое редактирование надбавок». Появится окно [\(рис. 7–12\)](#page-9-0).

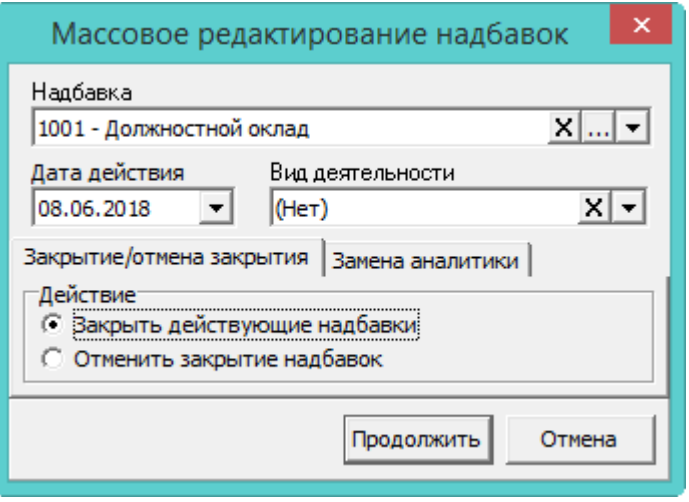

рис. 7–12

<span id="page-9-0"></span>3. Выберите надбавку, которую нужно закрыть (или открыть).

4. Чтобы *закрыть надбавку*, выберите опцию «Закрыть действующие надбавки» и укажите дату закрытия.

5. Чтобы *отменить закрытие надбавки*, выберите опцию «Отменить закрытие надбавки» и в поле «Дата закрытия» укажите дату, на которую была закрыта данная надбавка.

**Обратите внимание**. Если для надбавок указан тип финансирования, заполните поле «Вид деятельности», т.к. надбавки по разным видам деятельности (в т.ч. по одним указан тип финансирования, по другим - нет) закрываются отдельно.

6. Нажмите кнопку «Продолжить».

#### **Массовая замена вида деятельности.**

Чтобы изменить вид деятельности, выполните следующие действия.

1. Выделите галочками нужных сотрудников.

2. Нажмите кнопку – «Массовое редактирование надбавок». Появится окно [\(рис. 7–12\)](#page-9-0).

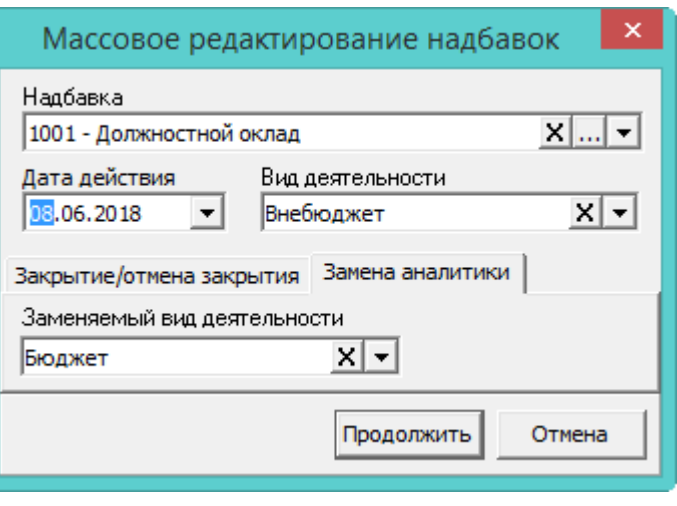

рис. 7–13

3. Выберите надбавку, которую нужно закрыть (или открыть).

4. Укажите дату начала действия изменений.

5. Выберите вид деятельности, который нудно изменить.

6. Перейдите на вкладку «Замена аналитики» и выберите новый вид деятельности.

7. Нажмите кнопку «Продолжить».

### **Сделать ЛС основным.**

Примечание: данная функция доступна только под пользователем с правами администратора.

Функция используется только для ЛС, принятых по конкурсу. Чтобы сменить тип лицевого счета с «Внешнее замещение ставка (конкурс)» или «Внутреннее замещение (ставка)» на «Основной», выполните следующие действия.

1. Выберите лицевой счёт.

2. Нажмите кнопку основной части  $\mathbb{S}$  – «Сделать ЛС основным». Появится диалоговое сообщение:

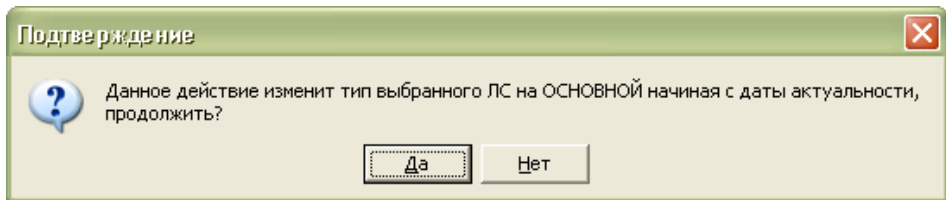

3. Нажмите кнопку «Да». После завершения, программа выдаст сообщение, что изменение выполнено.

Примечание: основной ЛС открывается на дату актуальности. Лицевой счёт, с которого был перевод на замещение по конкурсу и само замещение по конкурсу закрывается предыдущим днём.

## **Взаимный перевод.**

Примечание: данный функционал доступен для пользователя с правами

администратора.

Взаимный перевод используется, если необходимо перевести сотрудников на должности друг друга. Для этого установите нужную дату актуальности, которая будет являться датой взаимного перевода. Отметьте сотрудников галочками и нажмите кнопку основной части **\*\*** - «Взаимный перевод» на панели инструментов основной части.